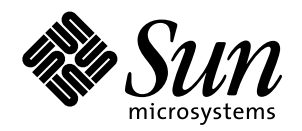

## Platform Notes: Using Standard SPARCstorage<sup>™</sup> Array Software

## **Solaris 2.6**

SPARCstorage Array

Sun Microsystems 2550 Garcia Avenue Mountain View, CA 94043 U.S.A. 415-960-1300

> Part No. 802-7307-10 August 1997, Revision A

Copyright 1997 Sun Microsystems, Inc., 2550 Garcia Avenue, Mountain View, California 94043-1100 U.S.A. All rights reserved.

This product or document is protected by copyright and distributed under licenses restricting its use, copying, distribution, and decompilation. No part of this product or document may be reproduced in any form by any means without prior written authorization of Sun and its licensors, if any.

Portions of this product may be derived from the UNIX® system, licensed from Novell, Inc., and from the Berkeley BSD system, licensed from the University of California. UNIX is a registered trademark in the United States and other countries and is exclusively licensed by X/Open Company Ltd. Third-party software, including font technology in this product, is protected by copyright and licensed from Sun's suppliers.

RESTRICTED RIGHTS: Use, duplication, or disclosure by the U.S. Government is subject to restrictions of FAR 52.227-14(g)(2)(6/87) and FAR 52.227-19(6/87), or DFAR 252.227-7015(b)(6/95) and DFAR 227.7202-3(a).

Sun, Sun Microsystems, the Sun logo, SunSoft, SunDocs, SunExpress, SPARCstorage, Online: DiskSuite, and Solaris are trademarks, registered trademarks, or service marks of Sun Microsystems, Inc. in the United States and other countries. All SPARC trademarks are used under license and are trademarks or registered trademarks of SPARC International, Inc. in the United States and other countries. Products bearing SPARC trademarks are based upon an architecture developed by Sun Microsystems, Inc.

The OPEN LOOK® and Sun™ Graphical User Interfaces were developed by Sun Microsystems, Inc. for its users and licensees. Sun acknowledges the pioneering efforts of Xerox in researching and developing the concept of visual or graphical user interfaces for the computer industry. Sun holds a non-exclusive license from Xerox to the Xerox Graphical User Interface, which license also covers Sun's licensees who implement OPEN LOOK GUIs and otherwise comply with Sun's written license agreements.

THIS PUBLICATION IS PROVIDED "AS IS" WITHOUT WARRANTY OF ANY KIND, EITHER EXPRESS OR IMPLIED, INCLUDING, BUT NOT LIMITED TO, THE IMPLIED WARRANTIES OF MERCHANTABILITY, FITNESS FOR A PARTICULAR PURPOSE, OR NON-INFRINGEMENT.

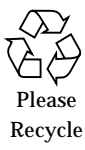

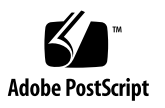

Copyright 1997 Sun Microsystems Inc., 2550 Garcia Avenue, Mountain View, Californie 94043-1100, U.S.A. Tous droits réservés.

Ce produit ou document est protégé par un copyright et distribué avec des licences qui en restreignent l'utilisation, la copie, la distribution, et la décompilation. Aucune partie de ce produit ou de sa documentation associée ne peut être reproduite sous aucune forme, par quelque moyen que ce soit, sans l'autorisation préalable et écrite de Sun et de ses bailleurs de licence, s'il y en a.

Des parties de ce produit pourront être dérivées du système UNIX® licencié par Novell, Inc. et du système Berkeley BSD licencié par l'Université de Californie. UNIX est une marque enregistrée aux Etats-Unis et dans d'autres pays et licenciée exclusivement par X/Open Company Ltd. Le logiciel détenu par des tiers, et qui comprend la technologie relative aux polices de caractères, est protégé par un copyright et licencié par des fournisseurs de Sun.

Sun, Sun Microsystems, le logo Sun, SunSoft, SunDocs, SunExpress, SPARCstorage, Online: DiskSuite, et Solaris sont des marques déposées ou enregistrées, ou marques de service de Sun Microsystems, Inc. aux Etats-Unis et dans d'autres pays. Toutes les marques SPARC, utilisées sous licence, sont des marques déposées ou enregistrées de SPARC International, Inc. aux Etats-Unis et dans d'autres pays. Les produits portant les marques SPARC sont basés sur une architecture développée par Sun Microsystems, Inc.

Les interfaces d'utilisation graphique OPEN LOOK® et Sun™ ont été développées par Sun Microsystems, Inc. pour ses utilisateurs et licenciés. Sun reconnaît les efforts de pionniers de Xerox pour la recherche et le développement du concept des interfaces d'utilisation visuelle ou graphique pour l'industrie de l'informatique. Sun détient une licence non exclusive de Xerox sur l'interface d'utilisation graphique Xerox, cette licence couvrant aussi les licenciés de Sun qui mettent en place l'interface d'utilisation graphique OPEN LOOK et qui en outre se conforment aux licences écrites de Sun.

CETTE PUBLICATION EST FOURNIE "EN L'ETAT" SANS GARANTIE D'AUCUNE SORTE, NI EXPRESSE NI IMPLICITE, Y COMPRIS, ET SANS QUE CETTE LISTE NE SOIT LIMITATIVE, DES GARANTIES CONCERNANT LA VALEUR MARCHANDE, L'APTITUDE DES PRODUITS A RÉPONDRE A UNE UTILISATION PARTICULIERE, OU LE FAIT QU'ILS NE SOIENT PAS CONTREFAISANTS DE PRODUITS DE TIERS.

## **Contents**

#### **1. [Disk Management for the SPARCstorage Array](#page-6-0)** 1

- [1 Description of Fast Write](#page-6-1) 1
- [n Reserving and Releasing Disk Drives](#page-8-0) 3
- [n Installing the Software](#page-8-1) 3

#### **2. [Using the Standard SPARCstorage Array Software](#page-10-0)** 5

- [n Reserving and Releasing Drives](#page-10-1) 5
	- [n Reserving and Releasing All Drives in a SPARCstorage Array](#page-11-0) 6
	- [l Reserving and Releasing Single Disks](#page-11-1) 6
- [l Setting Fast Writes](#page-12-0) 7
	- [n Setting Fast Writes at the Controller Level](#page-13-0) 8
	- [l Setting Fast Writes at the Drive Level](#page-13-1) 8
- [l Spinning Up and Spinning Down Disk Drives](#page-14-0) 9
	- [n Spinning Up and Spinning Down All Drives in an Array](#page-14-1) 9
	- [l Spinning Up and Spinning Down All Drives in a Disk Tray](#page-14-2) 9
	- [l Spinning Up and Spinning Down Individual Disk Drives](#page-15-0) 10
- [l Displaying Properties of a SPARCstorage Array](#page-16-0) 11

[Note –Displaying Properties of a SPARCstorage Array Disk](#page-18-0) 13

[Note –Displaying Activity Levels on SPARCstorage Array Disks](#page-19-0) 14

#### **3. [Performing Service-Related Software Tasks](#page-20-0)** 15

- [n Flushing or Purging Outstanding Writes from NVRAM](#page-20-1) 15
	- [n Flushing Outstanding Writes from NVRAM to a Disk Drive](#page-21-0) 16
	- [n Purging Writes from NVRAM](#page-21-1) 16
- [l When Powering Down the SPARCstorage Array](#page-22-0) 17
	- [l Preliminary Software Tasks](#page-22-1) 17
		- [4.Stopping All Drives in the SPARCstorage Array](#page-22-2) 17
- [Note –When Replacing a Physical Disk Drive in the SPARCstorage Array](#page-23-0) 18
	- [n Before Replacing a Drive](#page-23-1) 18
	- [Note After Replacing a Drive](#page-24-0) 19
- [l When Replacing a Drive Tray in the SPARCstorage Array](#page-24-1) 19
	- [n Before Replacing a Drive Tray](#page-24-2) 19
	- [Note After Replacing a Drive Tray](#page-25-0) 20
- [l When Replacing an Array Controller](#page-25-1) 20
	- [n Before Replacing an Array Controller](#page-26-0) 21

[Note – After Replacing an Array Controller](#page-26-1) 21

- [5.When Replacing All Other FRUs in the SPARCstorage Array](#page-27-0) 22
- [n Preliminary Software Tasks](#page-28-0) 23
	- [4.Stopping All Drives in the SPARCstorage Array](#page-28-1) 23

CHAPTER **1**

# <span id="page-6-0"></span>Disk Management for the SPARCstorage Array

The SPARCstorage Array™ takes advantage of several different levels of disk management, some available through the standard SPARCstorage Array software and some available through the Volume Manager software. This manual deals only with the disk management features available through the standard SPARCstorage Array software; if you would like more information on the disk management features available through the Volume Manager software, refer to the *Sun™ Enterprise Volume Manager™ User's Guide*.

<span id="page-6-2"></span>Note that you can perform these procedures only from the CLI if you do not plan to use the Volume Manager software; the GUI is part of the Volume Manager software, so if you want to perform these or any other procedures using the GUI, you must use the Volume Manager software.

The SPARCstorage Array offers several disk management features, including fast write capability and reserve/release capability.

## <span id="page-6-1"></span>Description of Fast Write

Usually when a system goes through a synchronous write for data without using the fast write capability, it goes through the following process:

- 1. The program issues the write command.
- 2. The command and data are sent to the SPARCstorage Array controller.
- 3. The SPARCstorage Array controller sends the command and data to the disk drive.
- 4. The drive executes the write command.
- 5. The drive tells the SPARCstorage Array controller that the write was completed successfully.
- 6. The SPARCstorage Array controller tells the host system that the write was completed successfully.
- 7. The program issues the next command.

This process can take anywhere from a few milliseconds to tens of milliseconds, because the host system must wait for confirmation from the drive that the write was executed successfully before the program can issue the next command.

If you use the fast write option, however, the data is stored on the NVRAM on the SPARCstorage Array controller for a short period of time. The SPARCstorage Array sends the status back to the system saying that the data was written to the disk (even though it really wasn't), which clears the way for the system to send more information over to the SPARCstorage Array. The SPARCstorage Array continues to store the data on the NVRAM and then flushes all the data from the NVRAM to the disk periodically.

So using the fast write option on a synchronous write for data results in a process similar to the following:

- 1. The program issues the write command.
- 2. The command and data are sent to the SPARCstorage Array controller.
- 3. The SPARCstorage Array controller tells the host system that the write was completed successfully.
- 4. The program issues the next command.
- 5. The SPARCstorage Array controller sends the command and data to the disk drive.
- 6. The drive executes the write command.
- 7. The drive tells the SPARCstorage Array controller that the write was completed successfully.

In the fast write scenario, if the SPARCstorage Array experiences a power failure after the SPARCstorage Array controller has told the host system that the write was completed (Step 3) and before the drive has told the SPARCstorage Array controller that the write was completed (Step 7), the SPARCstorage Array controller firmware will flush the write to the disk when the array is powered up again.

If the SPARCstorage Array is about to be powered off or if a disk drive is about to be made inaccessible while data is still sitting in the NVRAM, the SPARCstorage Array allows you to *flush* any outstanding writes from the NVRAM to the drives manually instead of waiting for the array to do it.

In some situations, though, flushing the writes to the drives won't work because the disk drive has failed. If flushing the data to the drive won't work, you will have to *purge* the data from the NVRAM. The instructions for flushing and purging writes are given later in this manual.

The fast write option is beneficial because it:

- Decreases latency for individual commands;
- Tends to provide a more consistent response time for write commands;
- Can significantly improve performance for applications that do a large amount of synchronous writes, as long as the amount of data being written doesn't overwhelm the capacity of the NVRAM cache.

There are several potential drawbacks to the fast write option, however:

- Management of the fast write NVRAM adds overhead to the SPARCstorage Array controller. So maximum total throughput with fast writes enabled will be lower than it is when fast writes are disabled. (This is true with any write-caching product.)
- <span id="page-8-2"></span>■ If the write to the drive fails for some reason (say, if the drive fails), the application that issued the write will not know that the write failed, as it had been told already that the write succeeded, though an error message is displayed on the system console when this happens. For this reason, it is often recommended that you should use mirroring or RAID-5 so that individual drive failures can be survived without loss of data.

## <span id="page-8-0"></span>Reserving and Releasing Disk Drives

The reserve command allows a host system to reserve individual drives or all the drives in a SPARCstorage Array so that no other host systems can use those drives. This is useful if you have more than one host system connected to a SPARCstorage Array but you want only one system to be able to access certain drives. The release command releases these drives from their reserved state.

## <span id="page-8-1"></span>Installing the Software

Refer to the *SMCC SPARC Hardware Platform Guide* for instructions on installing the software for the SPARCstorage Array. When you have completed the procedures given in that manual, you will have the device drivers, libraries, and the command

<span id="page-9-0"></span>line interface installed on your system. The device drivers, libraries, and command line interface are required components for the SPARCstorage Array subsystem; you will not be able to operate a SPARCstorage Array without them.

The Sun Enterprise Volume Manager is not a required component for the SPARCstorage Array subsystem. However, the Volume Manager gives you many useful disk management and user interface features, including:

- Logical volume management
- Support for disk concatenation, striping, and mirroring
- Online storage reorganization and load balancing
- Visual performance displays
- Graphical user interface (GUI)
- Command line interface (CLI) to the Volume Manager

Because of the disk management capabilities provided by Volume Manager, you may want to use the Volume Manager as a part of the overall SPARCstorage Array subsystem. However, if you do not want to use the Volume Manager, you can use different disk management software (such as Online: DiskSuite™), or use the SPARCstorage Array without any kind of disk management software and treat it as a collection of independent SCSI disks.

# <span id="page-10-0"></span>Using the Standard SPARCstorage Array Software

This chapter gives the procedures for using the standard SPARCstorage Array software. The following tasks are covered in this chapter:

- *[Reserving and Releasing Drives](#page-10-1) [page 5](#page-10-1)*
- *[Setting Fast Writes](#page-12-0) [page 7](#page-12-0)*
- *[Spinning Up and Spinning Down Disk Drives](#page-14-0) [page 9](#page-14-0)*
- *[Displaying Properties of a SPARCstorage Array](#page-16-0) [page 11](#page-16-0)*
- *[Displaying Properties of a SPARCstorage Array Disk](#page-18-0) [page 13](#page-18-0)*
- *[Displaying Activity Levels on SPARCstorage Array Disks](#page-19-0) [page 14](#page-19-0)*

## <span id="page-10-1"></span>Reserving and Releasing Drives

The reserve command allows a host system to reserve individual drives or all the drives in a SPARCstorage Array so that no other host systems can use those drives. This is useful if you have more than one host system connected to a SPARCstorage Array but you want only one system to be able to access certain drives. The release command releases these drives from their reserved state. These commands implement the reserve and release functions as defined by the industry standard SCSI-2 specification.

### <span id="page-11-4"></span><span id="page-11-0"></span>Reserving and Releasing All Drives in a SPARCstorage Array

Following are the instructions for reserving and releasing all drives in a SPARCstorage Array.

### <span id="page-11-2"></span>Reserving All Drives in a SPARCstorage Array

The reserve option reserves all drives in a SPARCstorage Array for exclusive use by the issuing host.

#### ● **Enter the following command at the prompt:**

<span id="page-11-3"></span>**ssaadm reserve** *controller*

where *controller* is the logical name of the controller, given in the form  $c\#$ . If any of the drives had previously been reserved by another system, this command will fail.

**Note –** For more information on the ssaadm command, see the ssaadm(1M) man page.

#### Releasing All Drives in a SPARCstorage Array

The release option releases all drives in a SPARCstorage Array from exclusive use by the issuing host. You would use this option if you had previously reserved all drives for exclusive use using the instructions given in the section entitled ["Reserving All Drives in a SPARCstorage Array.](#page-11-2)"

● **Enter the following command at the prompt:**

ssaadm release *controller*

where *controller* is the logical name of the controller, given in the form  $c\#$ . This command will have no affect on drives that were not reserved earlier.

### <span id="page-11-1"></span>Reserving and Releasing Single Disks

Following are the instructions for reserving and releasing a single disk.

#### <span id="page-12-3"></span><span id="page-12-1"></span>Reserving a Physical Disk

The reserve option reserves a physical disk for exclusive use by the issuing host.

<span id="page-12-2"></span>● **Enter the following command at the prompt:**

```
ssaadm reserve drive
```
where *drive* is the logical disk address for the drive, given in the form /dev/rdsk/c#t#d#s#. If the drive had previously been reserved by another system, this command will fail.

#### Releasing a Physical Disk

The release command releases a physical disk from exclusive use by the issuing host. You would use this option if you had previously reserved the physical disk for exclusive use using the instructions given in the section entitled ["Reserving a](#page-12-1) [Physical Disk.](#page-12-1)"

● **Enter the following command at the prompt:**

ssaadm release *drive*

where *drive* is the logical disk address for the drive, given in the form /dev/rdsk/c#t#d#s#. This command will have no affect on a drive that was not reserved earlier.

# <span id="page-12-0"></span>Setting Fast Writes

You can set fast writes from either the controller level, which would set fast writes for all the drives in the SPARCstorage Array, or from the drive level, which would set fast writes only for one specific drive.

- If you want to set fast writes from the controller level, refer to ["Setting Fast Writes](#page-13-0) [at the Controller Level"](#page-13-0).
- If you want to set fast writes from the drive level, refer to ["Setting Fast Writes at](#page-13-1) [the Drive Level](#page-13-1)"..

### <span id="page-13-2"></span><span id="page-13-0"></span>Setting Fast Writes at the Controller Level

To set fast writes at the controller level:

● **Enter the following command at the prompt:**

ssaadm fast\_write [-s] -e *controller*

The -s option causes the SPARCstorage Array to save the fast write option across power cycles. Your SPARCstorage Array is now set up so that all the drives within the array take advantage of the fast write option.

<span id="page-13-3"></span>If at any point you want to stop fast writes for all the drives in the SPARCstorage Array, follow these instructions:

● **Enter the following command at the prompt:**

```
ssaadm fast_write [-s] -d controller
```
### <span id="page-13-1"></span>Setting Fast Writes at the Drive Level

To set fast writes at the drive level:

● **Enter the following command at the prompt:**

```
ssaadm fast_write [-s] -e drive
```
The -s option causes the SPARCstorage Array to save the fast write option across power cycles. The disk drive you selected is now set up so that it takes advantage of the fast write option. You can repeat this procedure for other drives, if you want set more than one drive for fast writes.

If at any point you want to stop fast writes for a single drive, follow these instructions:

● **Enter the following command at the prompt:**

```
ssaadm fast_write [-s] -d drive
```
## <span id="page-14-0"></span>Spinning Up and Spinning Down Disk Drives

<span id="page-14-4"></span>You can spin up or spin down the physical disk drives in your SPARCstorage Array at three levels:

- ["Spinning Up and Spinning Down All Drives in an Array](#page-14-1) *[page 9](#page-14-1)*
- ["Spinning Up and Spinning Down All Drives in a Disk Tray](#page-14-2) *[page 9](#page-14-2)*
- ["Spinning Up and Spinning Down Individual Disk Drives](#page-15-0) *[page 10](#page-15-0)*

### <span id="page-14-1"></span>Spinning Up and Spinning Down All Drives in an Array

<span id="page-14-5"></span>To spin up all drives in a SPARCstorage Array:

● **Enter the following command at the prompt:**

ssaadm start *controller*

where *controller* is the logical name of the controller, given in the form  $c\text{#}$ .

**Note –** For more information on the ssaadm command, see the ssaadm(1M) man page.

<span id="page-14-3"></span>To spin down all drives in a SPARCstorage Array:

● **Enter the following command at the prompt:**

ssaadm stop *controller*

### <span id="page-14-2"></span>Spinning Up and Spinning Down All Drives in a Disk Tray

To spin up all drives in a disk tray:

<span id="page-15-2"></span>● **Enter the following command at the prompt:**

ssaadm start -t *tray\_number controller*

where *tray* number is the number of the disk tray containing the drives and *controller* is the logical name of the controller, given in the form  $c\#$ . For example, to start all drives in tray 3 on controller c2, you would enter:

ssaadm start -t 3 c2

<span id="page-15-1"></span>To spin down all drives in a disk tray:

● **Enter the following command at the prompt:**

**ssaadm stop -t** *tray\_number controller*

### <span id="page-15-3"></span><span id="page-15-0"></span>Spinning Up and Spinning Down Individual Disk Drives

To spin up individual disk drives:

● **Enter the following command at the prompt:**

ssaadm start *drive*

where *drive* is the logical disk address for the drive, given in the form /dev/rdsk/ c#t#d#s#.

To spin down individual disk drives:

● **Enter the following command at the prompt:**

ssaadm stop *drive*

# <span id="page-16-1"></span><span id="page-16-0"></span>Displaying Properties of a SPARCstorage Array

● **Enter the following command at the prompt:**

ssaadm display *controller*

where *controller* is the logical name of the controller, given in the form  $c$ #.

A screen like the following is displayed::

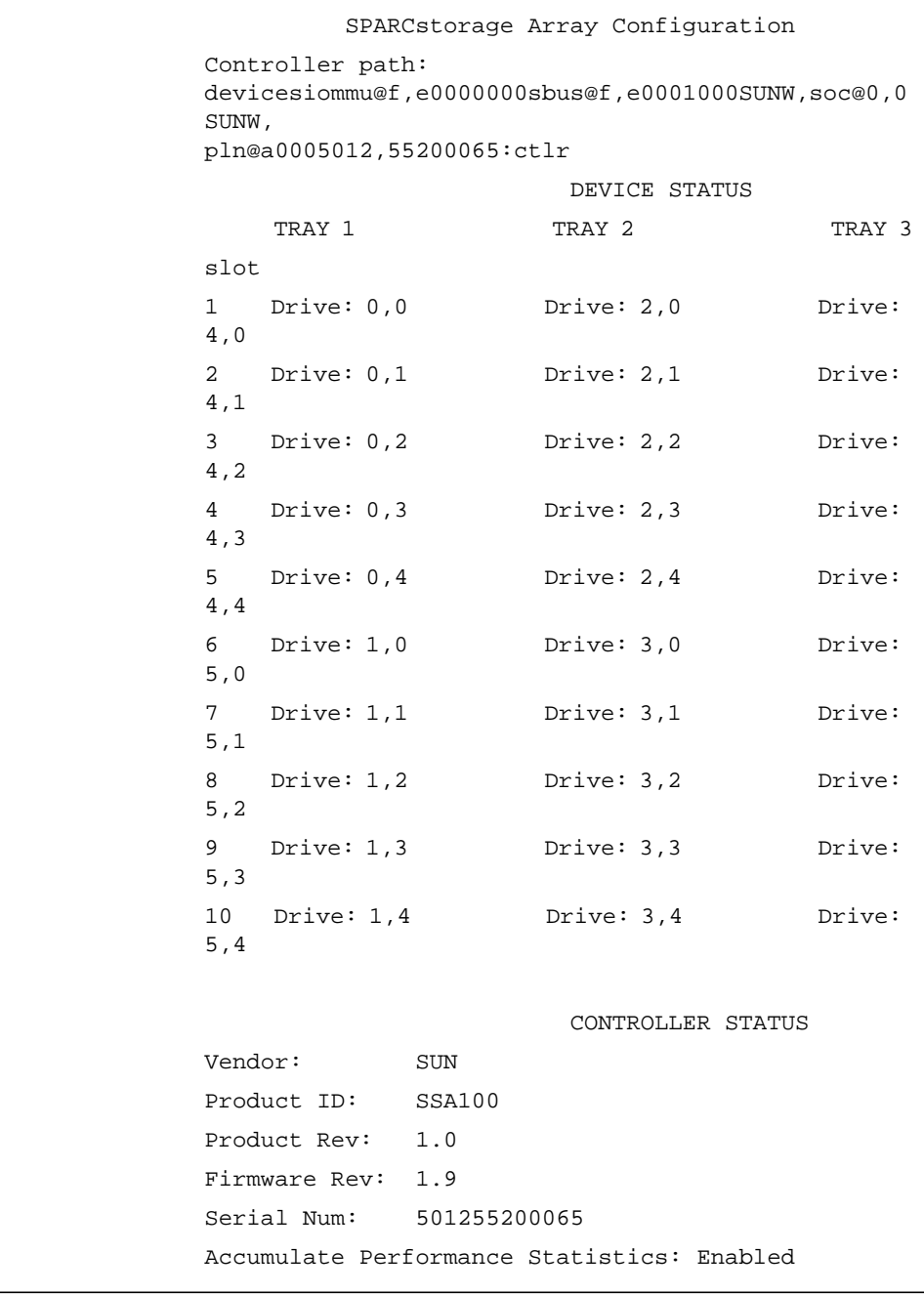

**Note –** For more information on the ssaadm command, see the ssaadm(1M) man page.

# <span id="page-18-0"></span>Displaying Properties of a SPARCstorage Array Disk

● **To display the properties of a SPARCstorage Array disk, enter:**

ssaadm display *drive*

where *drive* is the logical disk address for the drive, given in the form /dev/rdsk/c#t#d#s#.

A screen like the following is displayed:

```
DEVICE PROPERTIES for device /dev/rdsk/c1t5d0s0
 SCSI Port 5 Target 0
 Status: O.K.
 Vendor: CONNER
 Product ID: CP30548 SUN0535
 Product Rev: AEBX
 Firmware Rev: 9308
 Serial Num: 28QB
 Unformatted Capacity: 532956 KByte
 Fast Writes: Disabled
```
Following are the different messages you could see on the status line:

- No drive found
- Drive did not respond to Select
- Drive not ready
- Could not read from drive
- Drive spun down
- No UNIX label
- Okay

**Note –** For more information on the ssaadm command, see the ssaadm(1M) man page.

# <span id="page-19-1"></span><span id="page-19-0"></span>Displaying Activity Levels on SPARCstorage Array Disks

● **To display the activity level on SPARCstorage Array disks, enter:**

```
ssaadm -p display controller
```
where *controller* is the logical name of the controller, given in the form  $c\#$ .

A screen like the following is displayed:

```
PERFORMANCE Log
BUSY: 84% IOPS: 1102
   DEVICE IOPS
slotTRAY 1TRAY 2TRAY 3
1 254 20 103
2 120 348 348
3 41 20 123
4 34 20 10
5 26 20 13
6 254 20 43
7 72 348 0
8 50 20 0
9 31 0 0
10 7 11 46
```
**Note –** For more information on the ssaadm command, see the ssaadm(1M) man page.

# <span id="page-20-0"></span>Performing Service-Related Software Tasks

This chapter gives instructions on performing software tasks necessary for certain service procedures:

- *[When Powering Down the SPARCstorage Array](#page-22-0) [page 17](#page-22-0)*
- *[When Replacing a Physical Disk Drive in the SPARCstorage Array](#page-23-0) [page 18](#page-23-0)*
- *[When Replacing a Drive Tray in the SPARCstorage Array](#page-24-1) [page 19](#page-24-1)*
- *[When Replacing an Array Controller](#page-25-1) [page 20](#page-25-1)*
- *[When Replacing All Other FRUs in the SPARCstorage Array](#page-27-0) [page 22](#page-27-0)*

## <span id="page-20-1"></span>Flushing or Purging Outstanding Writes from NVRAM

Before you replace a FRU, you must first determine if your system is set up for fast writes.

- If your system is set up for fast writes, go to ["Flushing or Purging Outstanding](#page-20-1) [Writes from NVRAM](#page-20-1)".
- If your system is *not* set up for fast writes, go to ["Preliminary Software Tasks](#page-23-2)".

**Note –** If you are not sure if your system is set up for fast writes or not, you should go through the procedures given in ["Flushing or Purging Outstanding Writes from](#page-20-1) [NVRAM"](#page-20-1) anyway, since it won't affect drives that aren't set up for fast writes.

You must first determine if you want to flush or purge the outstanding writes from the NVRAM:

- The *flush* option flushes any outstanding writes from the NVRAM to the disk drive. Follow the instructions given in ["Flushing Outstanding Writes from](#page-21-0) [NVRAM to a Disk Drive](#page-21-0)" to do this.
- <span id="page-21-2"></span>■ If you get an error message when you tried to flush the writes from the NVRAM, then you must *purg*e the writes from the NVRAM. The purge option gives the controller permission to completely throw away any outstanding writes currently residing in the NVRAM for a disk drive. You should only use this option if you are replacing a failed disk drive, since you cannot flush the outstanding writes to the failed disk drive. Follow the instructions given in ["Purging Writes from](#page-21-1) [NVRAM"](#page-21-1) to do this.

### <span id="page-21-0"></span>Flushing Outstanding Writes from NVRAM to a Disk Drive

To flush writes from NVRAM to a physical disk:

● **Enter the following command at the prompt:**

<span id="page-21-3"></span>ssaadm sync\_cache *drive*

- If you did not get an error message after entering the command, then all outstanding writes were flushed to the disk drive.
- If you got an error message after entering the command, you will have to purge the writes from the NVRAM. Refer to ["Purging Writes from NVRAM"](#page-21-1) for those instructions.

## Purging Writes from NVRAM

The purge option gives the controller permission to throw away any outstanding writes that are currently pending in NVRAM for the physical disk you select.

<span id="page-21-1"></span>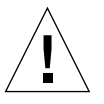

**Caution –** This option will destroy all data currently on the NVRAM for the selected disk drive. Use this option *only* if you can no longer access the disk drive; if you can still access the disk drive, you should flush the data to the drives using the instructions given in ["Flushing Outstanding Writes from NVRAM to a Disk Drive"](#page-21-0).

● **Enter the following command at the prompt:**

<span id="page-22-4"></span>ssaadm purge *drive*

All outstanding writes for the disk drive are now purged.

# <span id="page-22-0"></span>When Powering Down the SPARCstorage Array

If you are powering down the SPARCstorage Array, you must first stop all drives in the SPARCstorage Array. The procedures for this software task is given in the following section.

### <span id="page-22-1"></span>Preliminary Software Tasks

Before powering down the SPARCstorage Array, you must first perform the preliminary software tasks.

- <span id="page-22-3"></span>**1. Unmount the file system(s) on all disks in the array.**
- **2. Stop all** *database* **processes that are accessing any disks in the array.**
- **3. Stop all** *other* **processes that may be accessing any disks in the array.**
- **4. Flush or purge the outstanding writes from the NVRAM, if necessary.** Refer to ["Flushing or Purging Outstanding Writes from NVRAM"](#page-20-1) for more information.

### Stopping All Drives in the SPARCstorage Array

<span id="page-22-2"></span>● **At the prompt, enter:**

```
ssaadm stop controller
```
where *controller* is the logical name of the controller, given in the form  $c\text{#}$ .

<span id="page-23-3"></span>**Note –** For more information on the ssaadm command, refer to the ssaadm(1M) man page.

# <span id="page-23-0"></span>When Replacing a Physical Disk Drive in the SPARCstorage Array

There are two sets of tasks to be performed when replacing a physical disk drive in the SPARCstorage Array:

- *Before* replacing a drive — [page 18](#page-23-1)
- *After* replacing a drive — [page 19](#page-24-0)

### <span id="page-23-1"></span>Before Replacing a Drive

Before replacing the drive, you must first perform the preliminary software tasks.

#### <span id="page-23-2"></span>Preliminary Software Tasks

Before replacing the drive, you must first perform the following software tasks:

- **1. Unmount the file system(s) on the disks in the tray with the faulty drive.**
- **2. Stop all** *database* **processes that are accessing the disks in the tray with the faulty drive.**
- **3. Stop all** *other* **processes that may be accessing the disks in the tray with the faulty drive.**
- **4. Flush or purge the outstanding writes from the NVRAM, if necessary.**

Refer to ["Flushing or Purging Outstanding Writes from NVRAM"](#page-20-1) for more information.

#### <span id="page-24-3"></span>Stopping All Drives in a Drive Tray

● **At the prompt, enter:**

```
ssaadm stop -t tray_number controller
```
where *tray\_number* is the tray that contains the drives and *controller* is the logical name of the controller, given in the form c#.

**Note –** For more information on the ssaadm command, refer to the ssaadm(1M) man page.

### After Replacing a Drive

<span id="page-24-0"></span>● **At the prompt, enter:**

<span id="page-24-4"></span>ssaadm start -t *tray\_number controller*

where *controller* is the logical name of the controller, given in the form  $c\ddagger$ .

## <span id="page-24-1"></span>When Replacing a Drive Tray in the SPARCstorage Array

There are two sets of tasks to be performed when replacing a drive tray in the SPARCstorage Array:

- *Before* replacing a drive tray — [page 19](#page-24-2)
- *After* replacing a drive tray — [page 20](#page-25-0)

### <span id="page-24-2"></span>Before Replacing a Drive Tray

If you are replacing a drive tray in the SPARCstorage Array, you must first perform the preliminary software tasks.

#### Preliminary Software Tasks

- <span id="page-25-2"></span>**1. Unmount the file system(s) on the disks in the tray.**
- **2. Stop all** *database* **processes that are accessing the disks in the tray.**
- **3. Stop all** *other* **processes that may be accessing the disks in the tray.**
- **4. Flush or purge the outstanding writes from the NVRAM, if necessary.** Refer to ["Flushing or Purging Outstanding Writes from NVRAM"](#page-20-1) for more information.

#### Stopping All Drives in a Drive Tray

● **At the prompt, enter:**

ssaadm stop -t *tray\_number controller*

where *controller* is the logical name of the controller, given in the form  $c$ #.

**Note –** For more information on the ssaadm command, refer to the ssaadm(1M) man page.

### After Replacing a Drive Tray

<span id="page-25-3"></span><span id="page-25-0"></span>● **At the prompt, enter:**

ssaadm start -t *tray\_number controller*

where *controller* is the logical name of the controller, given in the form  $c\#$ .

## <span id="page-25-1"></span>When Replacing an Array Controller

There are two sets of tasks you should perform when you replace an array controller in the SPARCstorage Array:

■ *Before* replacing an array controller — *[page 21](#page-26-0)* 

■ *After* replacing an array controller — *[page 21](#page-26-1)* 

## Before Replacing an Array Controller

- <span id="page-26-2"></span><span id="page-26-0"></span>**1. Unmount the file system(s) on all disks in the array.**
- **2. Stop all** *database* **processes that are accessing any disks in the array.**
- **3. Stop all** *other* **processes that may be accessing any disks in the array.**
- **4. Flush or purge the outstanding writes from the NVRAM, if necessary.** Refer to ["Flushing or Purging Outstanding Writes from NVRAM"](#page-20-1) for more information.

### Stopping All Drives in the SPARCstorage Array

● **At the prompt, enter:**

ssaadm stop *controller*

where *controller* is the logical name of the controller, given in the form  $c$ #.

**Note –** For more information on the ssaadm command, refer to the ssaadm(1M) man page.

### <span id="page-26-1"></span>After Replacing an Array Controller

The worldwide name for a SPARCstorage Array is stored on a PROM in the array controller. When you replace an array controller, the worldwide name for the SPARCstorage Array will change to the worldwide name stored on the PROM on the new controller.

Because paths to volumes contain the worldwide name from the *old* array controller, you must go through the following procedure so that the paths to the volumes will be updated with the *new* array controller's worldwide name:

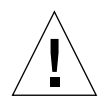

**Caution –** Do *not* change the worldwide name for the new controller back to the worldwide name used by the old controller.

#### **1. Become superuser.**

#### **2. Shut down your system:**

# shutdown -g0 -y -i0

**Note –** This is the correct shutdown command for most systems. However, if this does not work for your system, shut down your system as you normally would.

- **3. Verify that the system goes to the** ok **prompt after the shutdown is complete.** If the system goes to the  $>$  prompt after the shutdown, enter n to get to the  $\circ$ k prompt.
- **4. Reboot your system using the following command:**

ok **boot -rs**

Once the boot cycle is completed, you should see a screen similar to the following:

```
Type Ctrl-d to proceed with normal startup,
(or give root password for system maintenance):
```
**5. Enter your root password to become superuser, then enter the following command to boot the system a second time:**

<span id="page-27-1"></span># **reboot**

Once the system completes the second boot-up cycle, all the paths to the volumes should be updated to contain the new controller's worldwide name.

# <span id="page-27-0"></span>When Replacing All Other FRUs in the SPARCstorage Array

The software tasks contained in this section apply if you are replacing any of the following SPARCstorage Array FRUs:

- Fan tray
- Power supply
- FC/OM
- Battery module
- SPARCstorage Array backplane

You only need to perform certain software tasks *before* replacing the FRU in the SPARCstorage Array; no software tasks are necessary after you replace the FRU.

### Preliminary Software Tasks

- <span id="page-28-2"></span><span id="page-28-0"></span>**1. Unmount the file system(s) on any disk in the array.**
- **2. Stop all** *database* **processes that are accessing all disks in the array.**
- **3. Stop all** *other* **processes that may be accessing all disks in the array.**
- **4. Flush or purge the outstanding writes from the NVRAM, if necessary.** Refer to ["Flushing or Purging Outstanding Writes from NVRAM"](#page-20-1) for more information.

### Stopping All Drives in the SPARCstorage Array

<span id="page-28-1"></span>● **At the prompt, enter:**

ssaadm stop *controller*

where *controller* is the logical name of the controller, given in the form  $c\text{#}$ .

**Note –** For more information on the ssaadm command, refer to the ssaadm(1M) man page.

## Index

#### **A**

[activity levels, displaying, 14](#page-19-1)

#### **D**

displaying [activity levels, 14](#page-19-1) [properties, 11](#page-16-1)

### **F**

fast writes [description, 1](#page-6-2) [setting at controller level, 8](#page-13-2) [setting at drive level, 8](#page-13-3) [flushing writes, 16](#page-21-2)

#### **O**

[Online DiskSuite, compatibility, 4](#page-9-0)

#### **P**

physical disks [releasing all disks in array, 6](#page-11-3) [releasing one disk, 7](#page-12-2) [reserving all disks in array, 6](#page-11-4) [reserving one disk, 7](#page-12-3) [starting all disks in a drive tray, 9](#page-14-3) [starting all disks in an array, 9](#page-14-4)

[starting one disk, 10](#page-15-1) [stopping all disks in a drive tray, 10](#page-15-2) [stopping all disks in an array, 9,](#page-14-5) [17](#page-22-3) [stopping all drives in a drive tray, 19,](#page-24-3) [20](#page-25-2) [stopping all drives in an array, 21,](#page-26-2) [23](#page-28-2) [stopping one disk, 10](#page-15-3) [properties, displaying, 11](#page-16-1) [purging writes, 16](#page-21-3)

#### **R**

releasing [all disks in array, 6](#page-11-3) [description, 3](#page-8-2) [one disk, 7](#page-12-2) reserving [all disks in array, 6](#page-11-4) [description, 3](#page-8-2) [one disk, 7](#page-12-3)

#### **S**

service tasks [when powering down array, 17](#page-22-4) [when replacing a controller, 20](#page-25-3) [when replacing a drive tray, 19](#page-24-4) [when replacing a physical disk, 18](#page-23-3) [when replacing other FRUs, 22](#page-27-1) starting [all disks in a drive tray, 9](#page-14-3) [all disks in an array, 9](#page-14-4) [one disk, 10](#page-15-1)

stopping [all disks in a drive tray, 10](#page-15-2) [all disks in an array, 9,](#page-14-5) [17](#page-22-3) [all drives in a drive tray, 19,](#page-24-3) [20](#page-25-2) [all drives in an array, 21,](#page-26-2) [23](#page-28-2) [one disk, 10](#page-15-3)